# MANUAL DE USO GENERAL

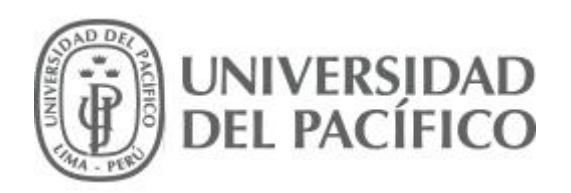

# ÍNDICE

## Contenido

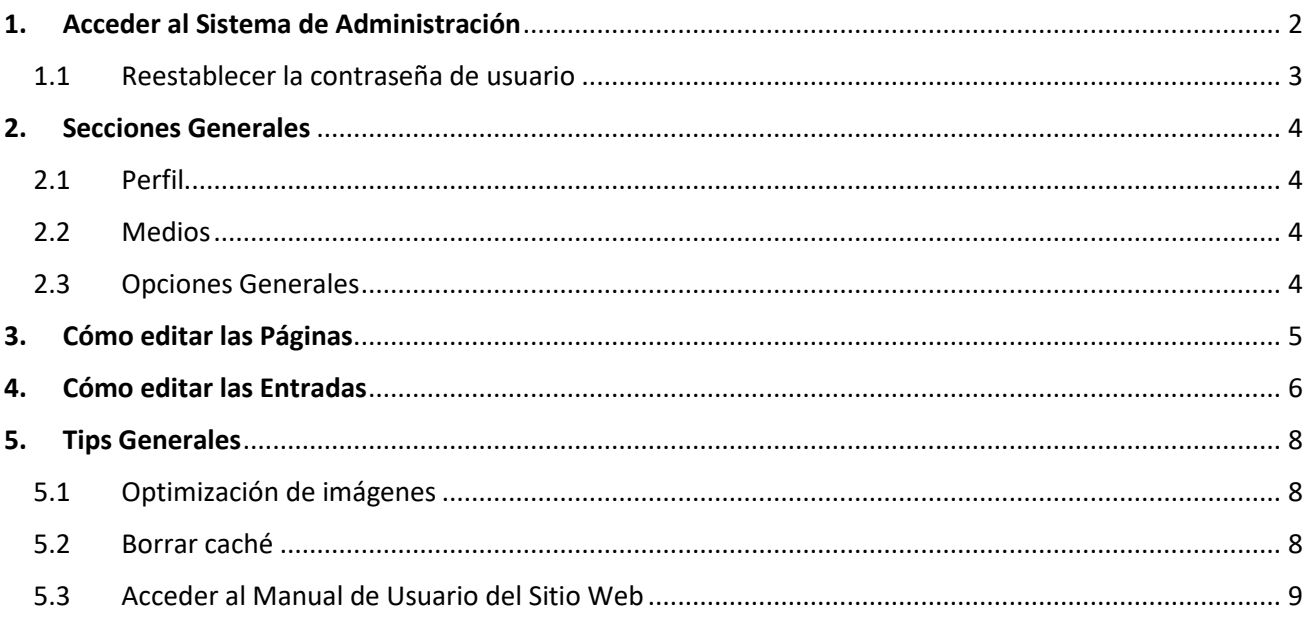

## <span id="page-1-0"></span>**1.Acceder al Sistema de Administración**

- 1) Para acceder al sistema de administración de contenidos se deberá ingresar al siguiente enlace: [https://\[nombrededominio\]/wp-admin](https://[nombrededominio]/wp-admin) *\* Reemplazar [nombrededominio] por el dominio correspondiente.*
- 2) Luego ingresar con su Usuario y Contraseña.

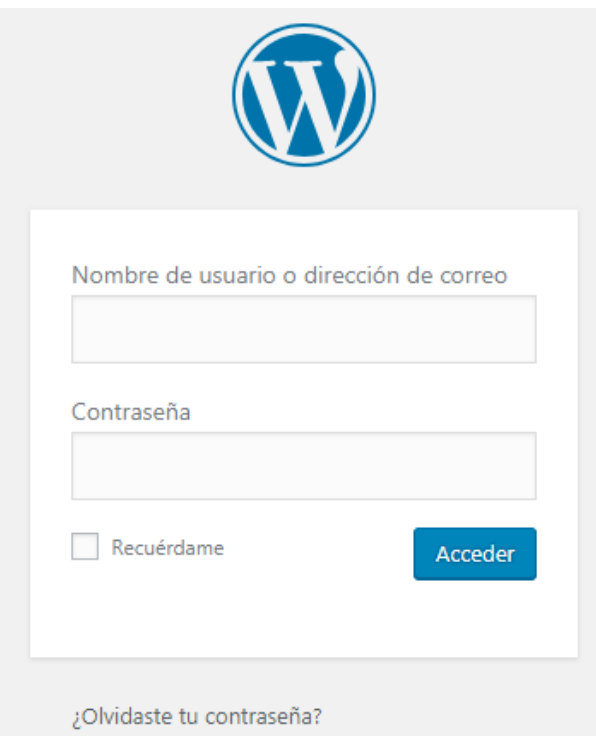

3) Al ingresar nos cargará por defecto el **Escritorio de Wordpress**:

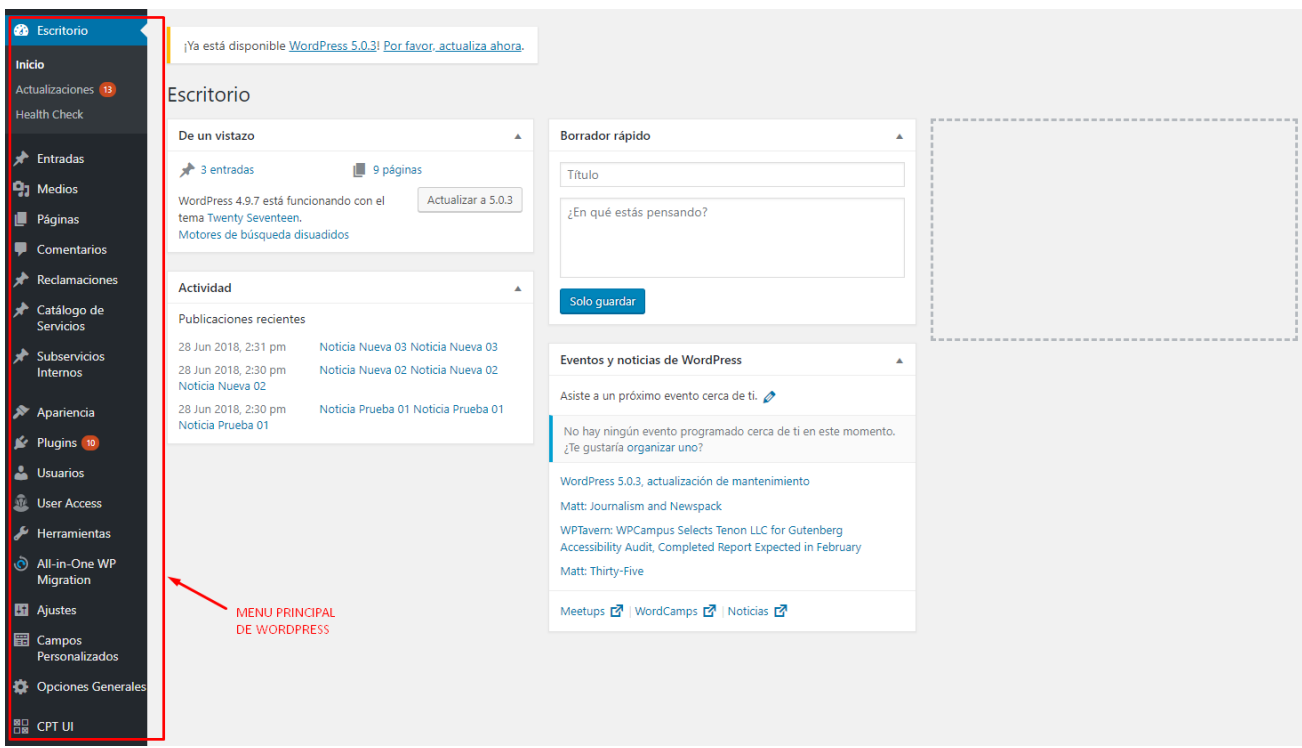

Al costado izquierdo se muestra el **menú principal** de navegación del sistema de Wordpress.

## <span id="page-2-0"></span>**1.1 Reestablecer la contraseña de usuario**

En caso olvide su contraseña, puede recuperarla ingresando a:

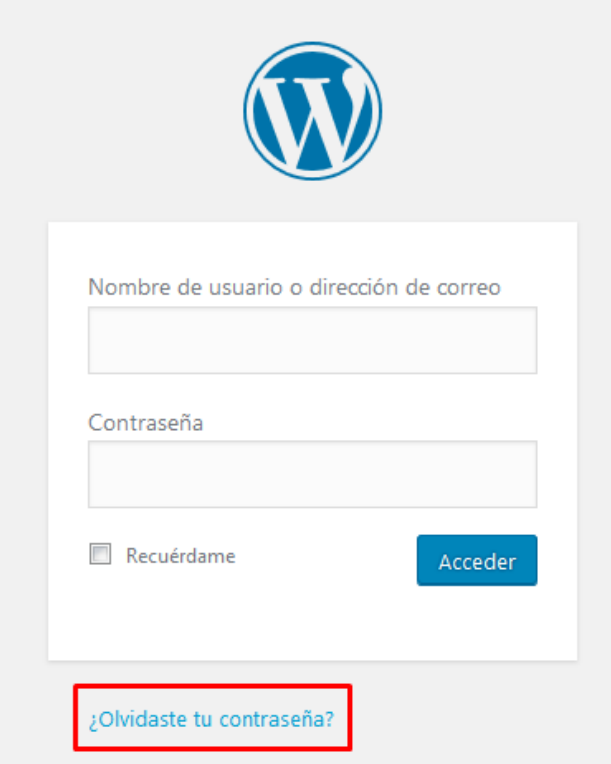

Luego le solicitará su dirección de correo electronico, al cual se le enviará un correo automático con un link para reestablecer su contraseña.

## <span id="page-3-0"></span>**2. Secciones Generales**

#### <span id="page-3-1"></span>**2.1 Perfil**

Permite modificar sus datos personales, entre ellos la clave de acceso de su usuario.

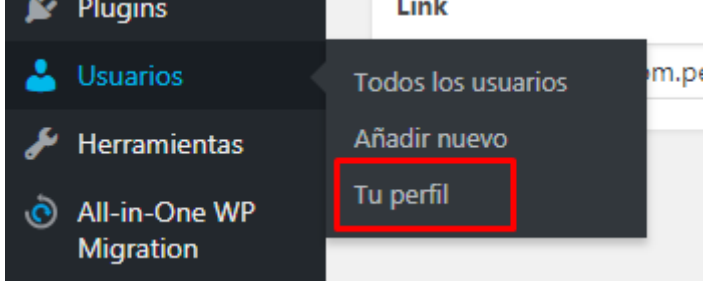

#### <span id="page-3-2"></span>**2.2 Medios**

Permite gestionar todas las imágenes subidas al sitio web.

\* Normalmente las imágenes se suben desde la misma página que se está creando o modificando.

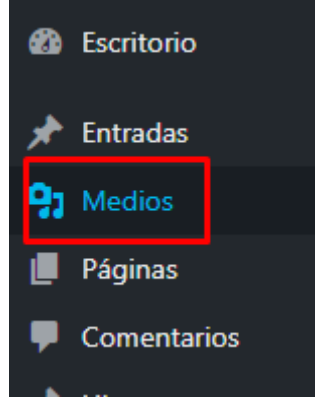

#### <span id="page-3-3"></span>**2.3 Opciones Generales**

Permite actualizar algunos contenidos que se visualizan en todo el sitio web, pertenecientes más que nada a la cabecera y pie de páginas.

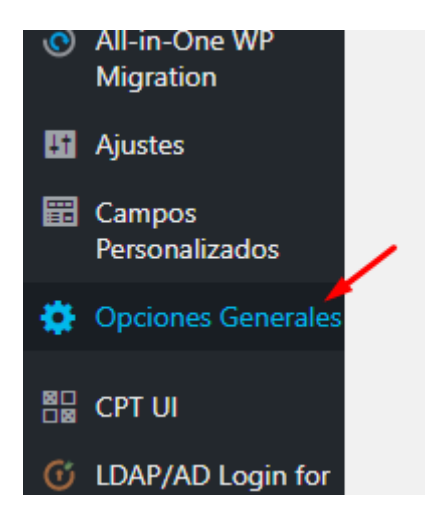

\* Solo algunos sitios web traen este menú.

# <span id="page-4-0"></span>**3. Cómo editar las Páginas**

Para acceder a ello, deberemos seguir los siguientes pasos:

1) Desde el panel de Wordpress, ir al menú: **Páginas > Todas las Páginas.** 

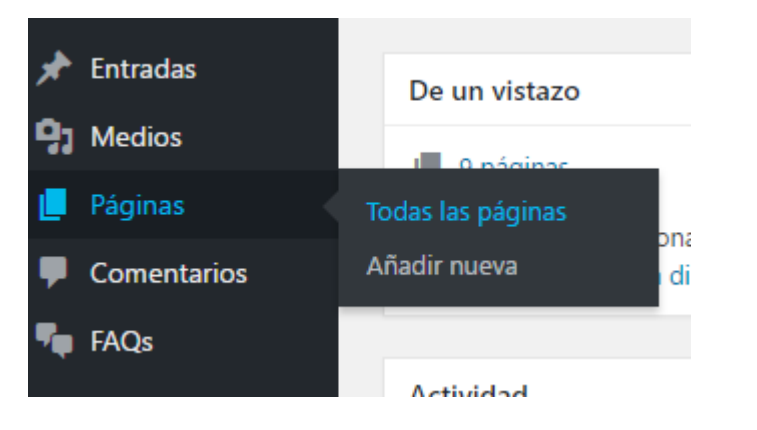

2) Luego dar click en la opción **Editar**, en la página que desea actualizar.

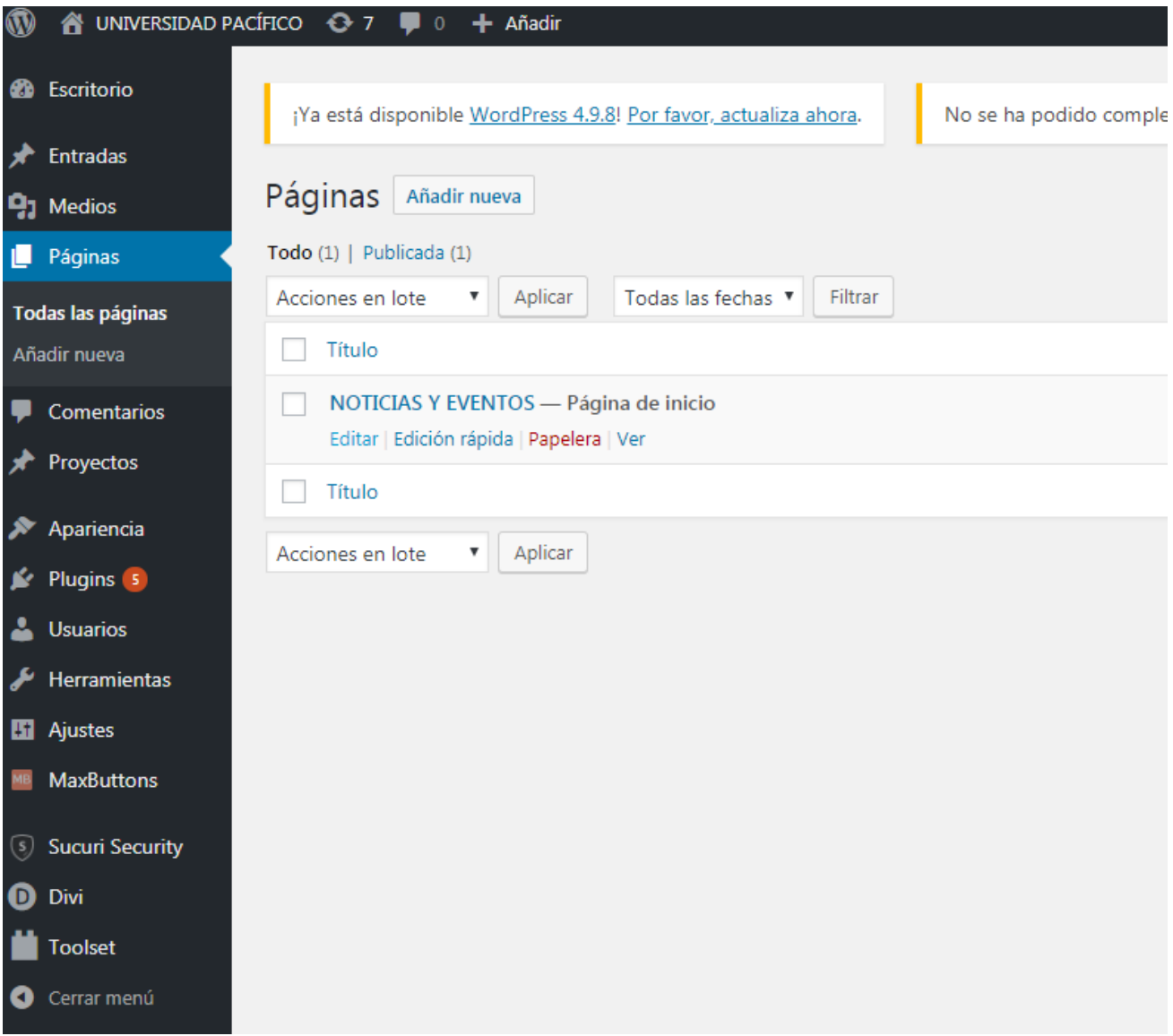

**Importante:** En caso desee añadir una nueva página en el **menú principal**, es necesario contactar con el **Administrador** del Sitio.

Finalmente, dar clic en el botón azul de Publicar o Actualizar para guardar los cambios.

# <span id="page-5-0"></span>**4. Cómo editar las Entradas**

Para editar las entradas, debemos ir al menú **Entradas > Todas las entradas**.

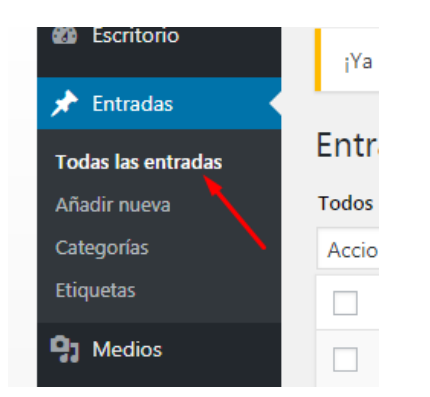

Luego dar clic en editar, si desea modificar una entrada ya existente:

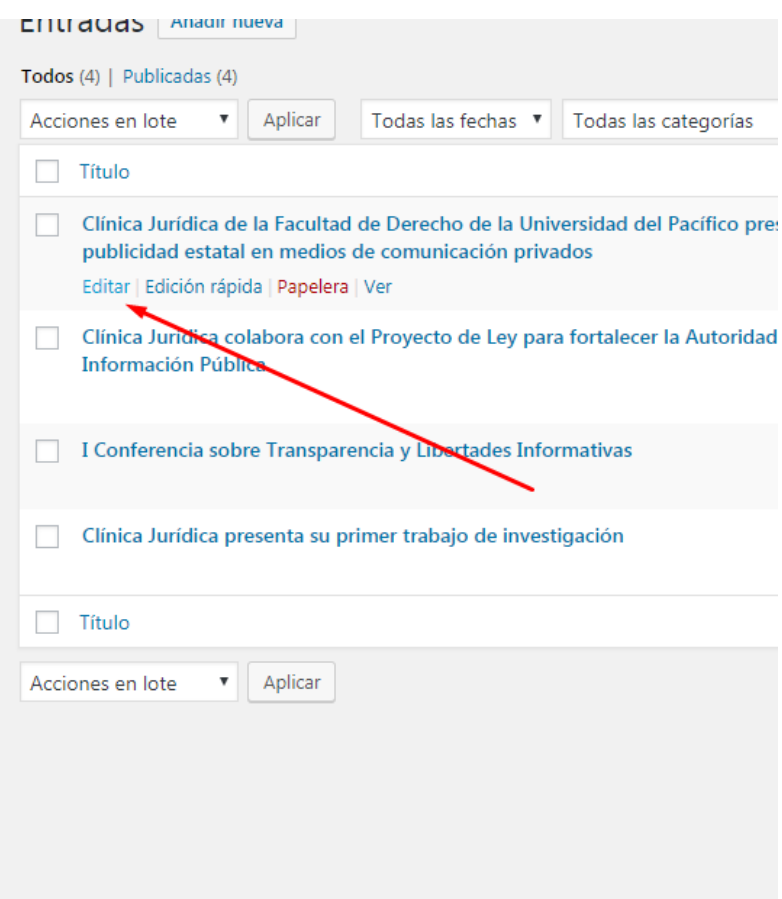

En caso desee añadir una nueva entrada, dar clic en **Añadir nueva**:

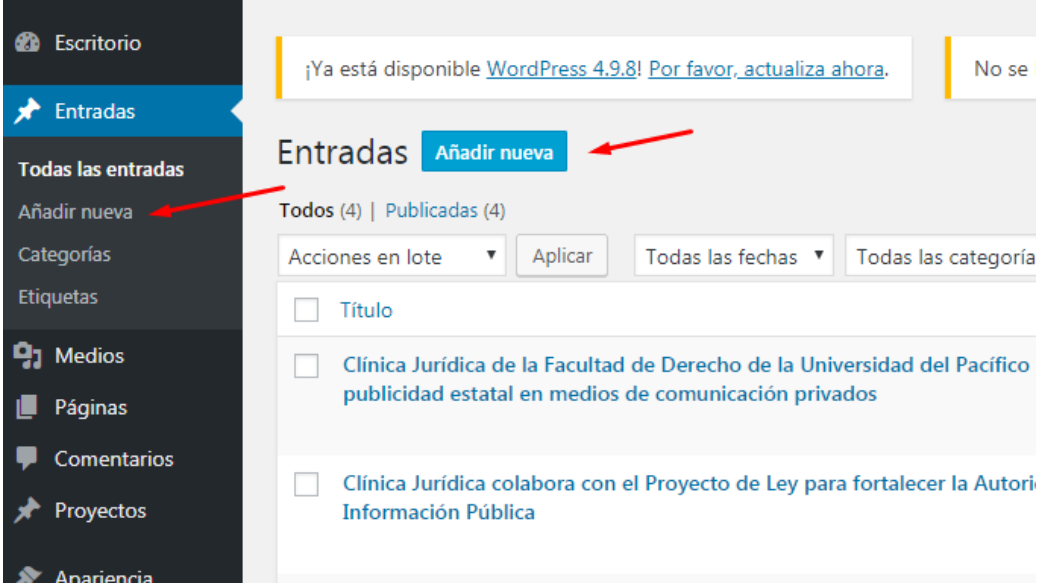

Luego debe llenar los campos requeridos, donde los más comunes son:

- Título
- Contenido
- Imagen destacada

Finalmente, dar clic en el botón azul de Publicar o Actualizar para guardar los cambios.

# <span id="page-7-0"></span>**5. Tips Generales**

### <span id="page-7-1"></span>**5.1 Optimización de imágenes**

Antes de subir o publicar una imagen en el sitio web, asegúrese de que cumpla los siguiente requisitos:

- 1. **Redimensionar la imagen** a los tamaños mencionados en el Manual del Sitio Web. Para ello pueden utilizar algún programa como Photoshop, Fireworks o uno más básico como Paint. No es recomendable redimensionarlos desde el Editor de Wordpress.
- 2. **Optimizar el peso de la imagen**, para ello se recomienda la herramienta onlin[e https://tinyjpg.com/,](https://tinyjpg.com/) dicha herramienta permite "jalar y soltar" las imágenes que desea optimizar, luego la herramienta la comprimirá y permitirá descargarlas ya optimizadas. Otra opción, en caso usé Photoshop o Fireworks, puede utilizar la opción Exportar para Web, luego elegir calidad Alta (60%) y dar click en Exportar.
- 3. **Colocar un nombre a la imagen**, que sea relativo al artículo donde se suba, o en todo caso que describa la foto a subir.
- 4. Las imágenes deben tener siempre formato .JPG. Solo en caso tenga fondo transparente, debe ser .PNG, ya que este último generalmente pesa más que un JPG.

### <span id="page-7-2"></span>**5.2 Borrar caché**

En caso se realice algún cambio en el sitio web, como por ejemplo un cambio de texto o imagen, y no se logre visualizar en el sitio web, es posible que sea necesario dar clic en el botón "Borrar cache" ubicado en la parte superior del sitio.

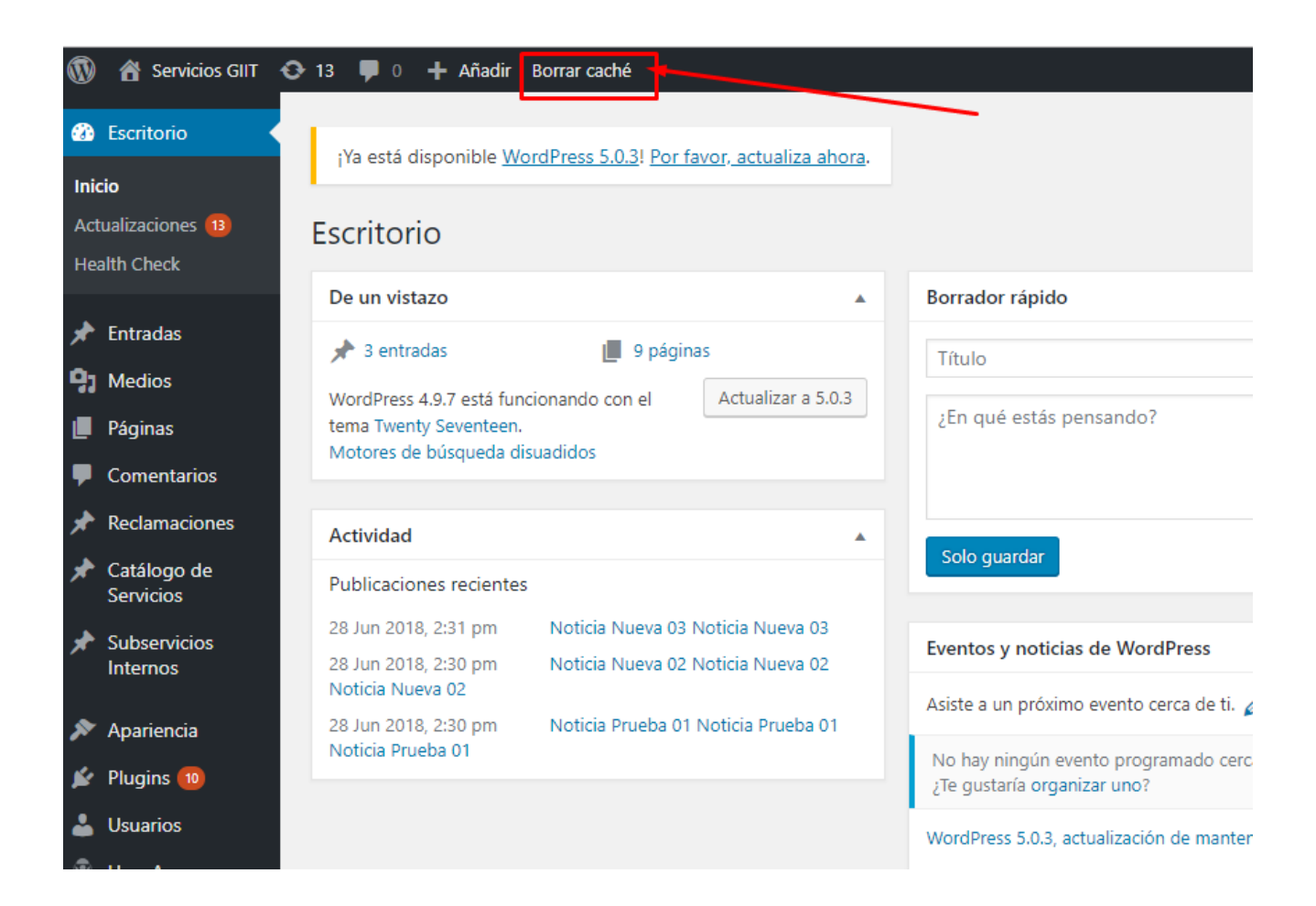

## <span id="page-8-0"></span>**5.3 Acceder al Manual de Usuario del Sitio Web**

Puede acceder al Manual de Usuario del Sitio Web, desde el Administrador de Wordpress:

- (1) Click en **Ayuda**
- (2) Click en **Ver Manual de Usuario Online**

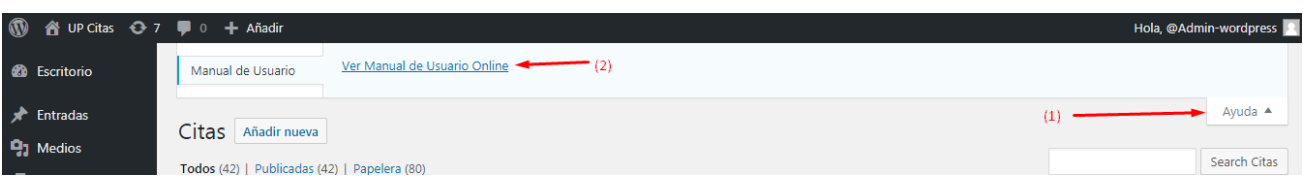